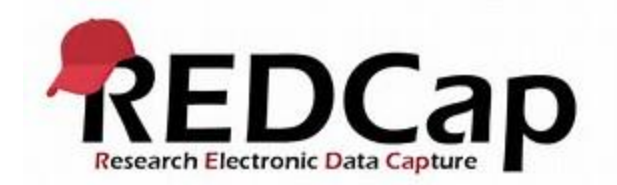

UMB REDCap data sits behind SSL (Secure Sockets Layer) on campus and is managed by the Clinical and Translational Research Informatics Center (CTRIC). To create and manage a data project in REDCap, you will need permission to access the REDCap-SOM VPN group. Respondents to REDCap surveys **DO NOT** need a REDCap account.

# **A. Getting Access to REDCap**

## **Two Steps:**

1. **Step One: Need Cisco AnyConnect Secure Mobility Client** installed each PC you plan to use to access your REDCap project(s). The icon looks like a

gray marble with blue & green ribbons of color  $\Box$ . Check your Application Launcher and if it is not available, contact your IT:

- (a) Hospital equipment, contact 8-help or [helpdesk@umm.edu](mailto:helpdesk@umm.edu)
- (b) Non-hospital equipment, contact the IT service desk for your department or school.
- (c) Department of Medicine equipment. Place service request through [https://servicedesk.medicine.umaryland.edu/LiveTime/WebObjects/Li](https://servicedesk.medicine.umaryland.edu/LiveTime/WebObjects/LiveTime.woa) [veTime.woa](https://servicedesk.medicine.umaryland.edu/LiveTime/WebObjects/LiveTime.woa)
	- (i) Log in with your SOM email and PC password
	- (ii) Select 'New Request'
	- (iii) Request Type: Incident
	- (iv) Item Category : Remote Access
	- (v) Item Type: VPN
	- (vi) Item ID: auto-populates
	- (vii) Preferred contact method: select one
	- (viii) Summarize your request: "Need VPN Client Installed on Computer Name xxxxxx (information available on PC screen or under your Computer properties)
	- (ix) Brief Description of the Request: copy and paste same info from summary into this field and add any additional information, if needed.
	- (x) Notify: enter your email address
	- (xi) Select 'Save'. If you do not save, the request will not process.

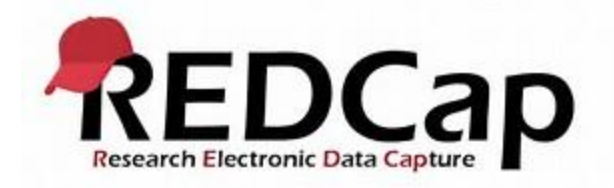

#### **2. Step Two: Obtain a REDCap account –**

Email **[Research@som.umaryland.edu](mailto:Research@som.umaryland.edu)** with "**Request access to REDCap"** in subject line. Add your UMID username in the message dialogue field.

## **B. Logging into REDCap**

**Once Cisco AnyConnect Secure Mobility Client is installed and you have a REDCap account**,

- 1. **Launch Cisco AnyConnect** by clicking the icon **the U.** Make sure **vpn.som.umaryland.edu** is in the pop-up field and **Connect.**
- **2. In the Group List**, Select **SOM-REDCap** from the Group list and log in with your UMID User Name and Password (UN/PW).
- **3**. **Open your browser** and type in the URL to the campus REDCap **[https://redcap-secure.igs.umaryland.edu](https://redcap-secure.igs.umaryland.edu/)** in your Internet Explorer or Google Chrome browser. You will be prompted again for your UMID UN/PW. *Please note, if you are not connected to the SOM-REDCap VPN, this URL will redirect you to the IGS website. IGS hosts the REDCap server. Please log into the VPN first before using this URL.*

#### **C. How Do I Learn to Use it?**

- **1**. **REDCap Video tutorials** REDCap has video tutorials throughout the application but you can access a list of the most current videos here **<https://projectredcap.org/resources/videos/>**
- **2. On-campus REDCap Training** UMB Clinical and Translational Research Informatics Center (CTRIC) hosts a free one-hour group training/discussion session every month. Email the REDCap Help Desk at **[research@som.umaryland.edu](mailto:research@som.umaryland.edu)** to be added to the notification list or to request more, advanced assistance. One free hour for one-on-one training is available as well.

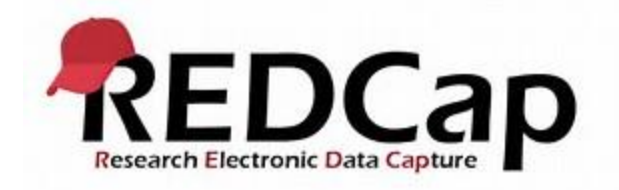

# **D. REDCap and UMB ICTR**

REDCap is designed as a do-it-yourself platform. CTRIC provides services beyond the free sessions for a fee. However, UMB faculty needing assistance for more complex research projects may be eligible for UMB ICTR Informatic resources to build a project for little to no cost. Go to

https://www.umaryland.edu/ictr/investigator-resources/ictr-informatics-coreservices/